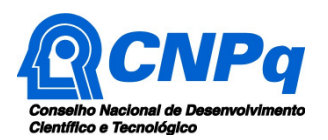

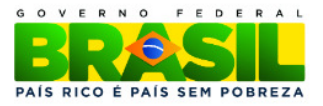

# **SOLICITAÇÃO DE AUTORIZAÇÃO DE ACESSO E DE REMESSA DE AMOSTRA DE COMPONENTE DO PATRIMÔNIO GENÉTICO COM FINALIDADE DE BIOPROSPECÇÃO OU DESENVOLVIMENTO TECNOLÓGICO**

# **INSTRUÇÕES DE PREENCHIMENTO DO FORMULÁRIO ONLINE**

# **Sumário**

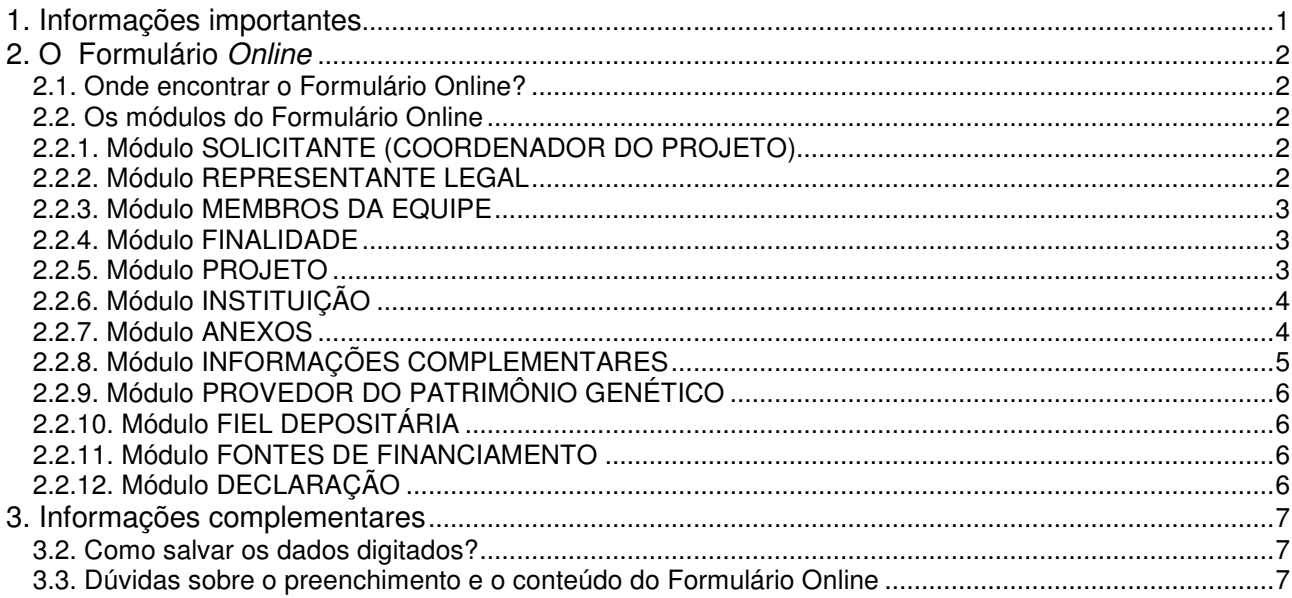

# **1. Informações importantes**

- Este formulário deve ser utilizado pelo coordenador do projeto de acesso ao patrimônio genético e é exclusivo para BIOPROSPECÇÃO ou DESENVOLVIMENTO TECNOLÓGICO.
- As atividades não podem envolver o conhecimento tradicional associado (CTA) definido como informação ou prática individual ou coletiva de comunidade indígena ou de comunidade local, com valor real ou potencial, associada ao patrimônio genético (inciso II, art. 7<sup>º</sup>, MP nº 2.186-16/2001). Apenas o Conselho de Gestão do Patrimônio Genético ou o Instituto do Patrimônio Histórico e Artístico Nacional podem autorizar atividades que envolvam o CTA.
- A autorização do CNPq também pode contemplar o envio de amostra de componentes do patrimônio genético para outras instituições no Brasil ou sediadas no exterior, desde que haja indicação na solicitação de autorização.
- Especial atenção deve ser dada ao preenchimento dos campos abaixo, pois os dados serão transcritos automaticamente para a Autorização de Acesso ao Patrimônio Genético, que é eletrônica:
	- Título do Projeto;
	- Componentes do patrimônio genético a serem acessados (grupos taxonômicos);
	- Tipo e quantidade estimada de amostras; e
	- Objetivos.
- **À medida que o formulário for sendo preenchido, recomenda-se clicar em SALVAR, ao final do formulário.**

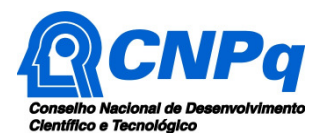

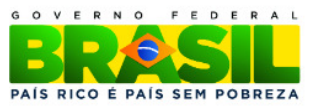

# **2. O Formulário Online**

# **2.1. Onde encontrar o Formulário Online?**

O Formulário Online está disponível na Plataforma Carlos Chagas. O requisito para acessar o Formulário é possuir currículo cadastrado na Plataforma Lattes (http://lattes.cnpq.br/index.htm). Para acessar o Formulário prossiga conforme segue:

- a) acesse http://carloschagas.cnpq.br;
- b) selecione **Novos Usuários** ou outra opção, caso já seja usuário de outros serviços do CNPq;
- c) informe CPF e senha (a senha é a mesma do Currículo Lattes);
- d) selecione a aba **Bolsista**;
- e) escolha o módulo **Propostas e Pedidos**;
- f) clique na opção **Novos**. Será apresentada uma tela com a relação das modalidades de fomento do CNPq (editais, bolsas etc.); e
- g) no final da relação e, em **Patrimônio Genético**, clique em **Autorização de Acesso ao PG (Bioprospecção/Desenvolvimento Tecnológico).**

# **2.2. Os módulos do Formulário Online**

O Formulário Online é composto pelos seguintes módulos:

- Solicitante (Coordenador do Projeto)
- **Representante Legal**
- **Membros da Equipe**
- **Finalidade**
- **•** Projeto
- **Instituição**
- Anexos
- **Informações Complementares**
- **Provedor do Patrimônio Genético**
- **Fiel Depositária**
- **Fontes de Financiamento**
- **Declaração**

# **2.2.1. Módulo SOLICITANTE (COORDENADOR DO PROJETO)**

Este módulo já estará preenchido com o nome e CPF da pessoa que acessou o formulário, que necessariamente deverá ser o Coordenador do Projeto. O módulo também possui link para o currículo Lattes.

# **2.2.2. Módulo REPRESENTANTE LEGAL**

Neste módulo, há três campos:

- 1. Instituição do Solicitante: ao clicar na seta ao lado da caixa, aparecerá a instituição de vínculo do Coordenador do Projeto. Esta instituição deve ser a mesma do representante legal, o próximo campo deste módulo.
- 2. Nome do Representante Legal: este campo mostra o nome do represente legal da instituição de vinculo do solicitante. Se a instituição não for aquela de vínculo do solicitante, será possível selecionar a correta visto que pode haver mais uma instituição de vínculo. Esta informação é extraída do CV Lattes. Portanto, se a instituição não for encontrada implica que ela não está registrada em seu CV Lattes do coordenador do projeto; e

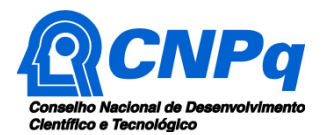

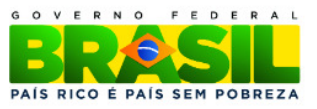

3. Situação da Instituição: mostra o status do cadastro da instituição junto ao Diretório de Instituições (DI), do CNPq. A situação **Ativa** significa que a instituição está cadastrada como **executora de pesquisa e desenvolvimento nas áreas biológicas e afins**, exigência da legislação do patrimônio genético. Se for mostrada a informação **Inexistente** implica que a instituição não está cadastrada no DI. Porém se a informação for **Sem registro para acesso ao patrimônio genético** implica que a instituição está cadastrada no DI, mas não para efeitos de acesso ao patrimônio genético. Nestas duas últimas situações, a direção da instituição deverá solicitar o cadastro junto ao CNPq.

# **2.2.3. Módulo MEMBROS DA EQUIPE**

O módulo permite registrar os integrantes da equipe que possuem CV Lattes e que irão participar das atividades de acesso ao patrimônio genético. À exceção da função "Coordenador", que já apresenta os dados do solicitante, devem ser selecionadas as funções abaixo, de acordo com atividade a ser desenvolvida pelos participantes:

- Vice-coordenador
- **Pesquisador**
- Colaborador
- **-** Consultor
- **Bolsista**
- **Técnico**

O formulário só aceita um único coordenador. Na hipótese da responsabilidade pelas atividades de acesso ao patrimônio genético serem compartilhadas por mais de um pesquisador, o pesquisador que preencher o Formulário Online será, para todos os efeitos, o Coordenador do Projeto. Os demais responsáveis podem ser registrados na função de Vice-coordenador.

Para incluir um integrante da equipe selecione a opção **adicionar**. Abrirá uma tela onde deverá ser informado o CPF do membro da equipe. Na seqüência, o CV Lattes será recuperado automaticamente pelo sistema, sendo acrescentado o pesquisador ao formulário.

É possível incluir também pesquisadores e profissionais de outras instituições como membros da equipe. Pesquisadores estrangeiros não necessitam do CV Lattes, sendo possível informar o link do currículo selecionando a aba **Sem CPF**.

Os integrantes da equipe na função de técnicos, alunos colaboradores, consultores ou bolsistas não necessitam do CV Lattes.

#### **2.2.4. Módulo FINALIDADE**

Indique no campo apropriado se a finalidade do acesso ao patrimônio genético é **bioprospecção**, **desenvolvimento tecnológico** ou ambos.

#### **2.2.5. Módulo PROJETO**

Este módulo é destinado a registrar informações básicas do projeto de pesquisa cujos campos, com os respectivos dados a serem informados são:

- Início das atividades: informe a data prevista (dia, mês e ano) para iniciar as atividades de acesso ao patrimônio genético.
- Duração (em meses): informe, em meses, a previsão da duração do projeto de acesso ao patrimônio genético.

**Importante**: o acesso ao patrimônio genético só pode iniciar após a emissão da autorização. Caso a atividade ocorra antes da autorização, tanto o coordenador do projeto quanto o representante legal estarão sujeitos às penalidades legais. Assim, se a data de início registrada no formulário for

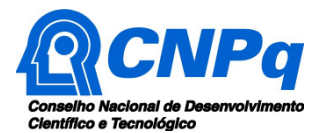

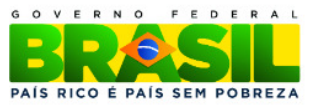

inferior à de emissão da autorização do CNPq, o documento trará como data de início aquela de expedição da autorização.

- Título do Projeto: digite o título do projeto de pesquisa. **Importante:** sugerimos revisar o texto digitado, pois ele será transposto automaticamente para a autorização.
- **Palavras-chave:** informe as palavras-chave que melhor caracterizam o projeto separando-as por vírgula. É possível informar até seis palavras-chave.
- Resumo não sigiloso: neste campo informe o resumo do projeto de acesso ao patrimônio genético. O texto será utilizado para divulgação. O campo suporta até 31.744 caracteres e permite utilizar o recurso "copiar e colar".
- Objetivo: informe neste campo a finalidade do acesso ao patrimônio genético. **Importante**: o texto será transposto, conforme digitado, para a autorização. Portanto, revise cuidadosamente o texto acrescentado neste campo, que também permite utilizar o recurso "copiar e colar".

# **2.2.6. Módulo INSTITUIÇÃO**

O módulo, que já vem preenchido com a instituição de vínculo do coordenador do projeto, aceita as seguintes funções institucionais:

- Acesso
- **Executora**
- **Parceria/Cooperação**
- **Prestação de Serviços**
- **Sociedade**

Deve ser informado pelo menos uma instituição onde será realizado o acesso ao patrimônio genético, por ser esta a finalidade da autorização. Clique em **Adicionar instituição** para inserir novas instituições; não há nenhum impedimento para o acesso ser realizado em mais de uma instituição, inclusive no exterior. Depois, selecione o país da instituição, digite o nome da instituição e escolha a função dentre as cinco relacionadas acima.

# **2.2.7. Módulo ANEXOS**

- Projeto de Pesquisa: clique no botão **Procurar**, selecione o arquivo do projeto e em seguida clique no botão **Anexar**. O projeto deverá conter informações requeridas pela legislação. Para tal, um modelo está disponível em http://portal-adm.cnpq.br/web/guest/projeto-de-pesquisa-de-acesso-aopg. Se alguma informação destacada como obrigatória não for informada, a proposta será rejeitada.
- Termo de Anuência Prévia (TAP): anexe neste campo a cópia do TAP, preferencialmente em formato .pdf. O TAP é o documento através do qual o "provedor" (pessoa física, jurídica, as comunidades locais ou indígenas) autoriza de forma legal o acesso ao patrimônio genético para o pesquisador utilizá-lo como objeto principal da pesquisa.
- Contrato de Utilização do Patrimônio Genético e de Utilização de Recursos (CURB): anexe neste campo a cópia do CURB, preferencialmente em formato .pdf. O CURB é o instrumento jurídico multilateral, que qualifica as partes, o objeto e as condições de acesso e de remessa de componente do patrimônio genético e de conhecimento tradicional associado, bem como as condições para repartição de benefícios (MP nº 2.186-16/2001, art. 7º, inciso XIII).
- Documentação Complementar: este campo é destinado a inclusão de um único arquivo. Assim, caso seja necessário anexar mais de um documento - por exemplo, documento de titularidade da área privada e anuências prévias dos titulares das áreas onde serão realizadas as coletas sugerimos digitalizá-los e transformá-los em um único arquivo, de preferência no formato .pdf.

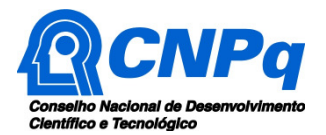

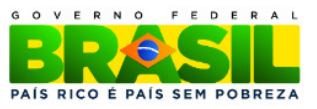

# **2.2.8. Módulo INFORMAÇÕES COMPLEMENTARES**

O módulo é destinado ao registro de informações adicionais sobre a proposta em especial quando há previsão de coleta de amostras do patrimônio genético e quando existe alguma informação cujo sigilo seja imprescindível. Os campos deste módulo são:

- Tipo: Além de **Acesso**, que é obrigatório assinalar, é possível selecionar outros três: Remessa, Transporte e Coleta
	- o Remessa é todo o envio de amostra de componente do patrimônio genético, permanente ou temporário (a amostra vai e volta), no qual **a responsabilidade pela amostra é transferida**  da instituição remetente **para a instituição destinatária** (sediada no Brasil ou no exterior).
	- o Transporte é o envio de amostra de componente do patrimônio genético no qual **a responsabilidade pela amostra NÃO é transferida** da instituição remetente **para a instituição destinatária** (sediada no Brasil ou no exterior).
	- o Coleta é a atividade que visa obter organismos ou amostra de material biológico e é geralmente uma atividade de campo.
- Componentes do patrimônio genético a serem acessados (grupos taxonômicos): selecione no **combo** à esquerda o menor nível taxonômico possível, por exemplo: **Espécie**. No campo à direita informe o nome científico. As espécies de plantas e fungos do Brasil estão no catálogo do Jardim Botânico (http://floradobrasil.jbrj.gov.br/2010). Outra fonte de consulta pode ser o Catalogue of Life (http://www.catalogueoflife.org/)
- Indicar previsão de coleta de espécie ameaçada de extinção ou de espécie de endemismo estrito (identificar as espécies): preencher este campo somente se houver coleta de espécie ameaçada de extinção ou de endemismo estrito. As espécies devem ser identificadas e é necessária autorização prévia do IBAMA, a qual dever ser anexada no campo **Documentação Complementar**. A relação das espécies ameaçadas pode ser encontrada em http://www.mma.gov.br/sitio/index.php?ido=conteudo.monta&idEstrutura=147.
- Tipo/quantidade estimada de amostras: Indique quais tipos de amostras serão coletadas e em qual quantidade. Exemplificando: Aproximadamente 20 frutos e 40 ramos por planta.
- Requer sigilo de alguma informação?: em caso negativo, assinalar NÃO. Contudo, assinale SIM caso haja necessidade de manter sigilo sobre alguma informação, especialmente aquela protegida por lei. Neste caso, especifique no local apropriado que irá aparecer após digitar SIM, as dados e informações cujo sigilo pretenda resguardar, como por exemplo a localização geográfica e a identificação do provedor das amostras do patrimônio genético. A justificativa da necessidade de sigilo deverá ser apresentada no projeto que será anexado ao Formulário.
- Localização da Coleta: Clique em **adicionar** e selecione a Unidade da Federação, o município e informe a localização geográfica da coleta. Use preferencialmente coordenadas geográficas. Se houver mais de uma localidade no mesmo município ou se a localidade compreender mais de um município ou Unidade da Federação, repita a operação. Depois, indique se a coleta será em área pública ou privada e se ocorrerá in situ ou ex situ.

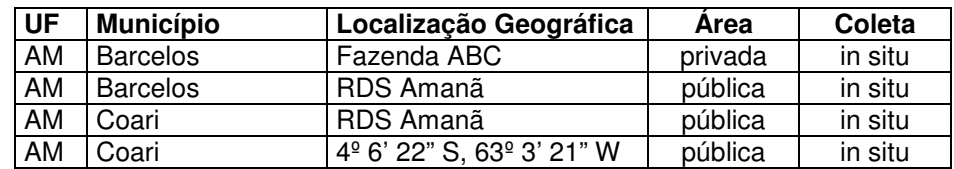

Como orientação, veja o exemplo a seguir:

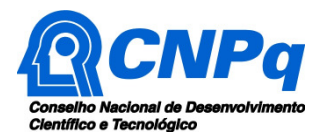

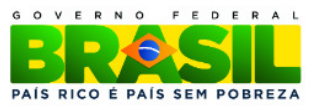

# **2.2.9. Módulo PROVEDOR DO PATRIMÔNIO GENÉTICO**

O provedor do patrimônio genético é aquele que forneceu as amostras do material biológico e que terá direito à repartição de benefícios caso haja exploração econômica de produto ou processo obtido a partir das amostras acessadas. Clique em **adicionar**. Ao abrir o combo **Adicionar Provedor**, Selecione o tipo, informe o nome do provedor, o CPF ou CNPJ e a localização da área da coleta (preferencialmente as coordenadas geográficas) e, então, clique em **adicionar**. Repita a operação tantas vezes quantos forem os prevedores.

# **2.2.10. Módulo FIEL DEPOSITÁRIA**

Havendo acesso ao patrimônio genético é necessário depositar uma subamostra em coleção credenciada pelo CGEN/MMA como fiel depositária (MP 2.186-16/2001, art 16, § 3º). Para indicar a coleção, clique em **adicionar** e, ao abrir a janela **Adicionar Coleção**, digite o nome da instituição e selecione a coleção apropriada.

A relação das credenciadas está em http://www.mma.gov.br/patrimonio-genetico/conselho-de-gestao-dopatrimonio-genetico/instituicoes-fieis-depositarias</u>. As normas para depósito estão na Resolução nº 18, do CGEN/MMA, em http://www.cnpq.br/documents/10157/d6845243-489f-4122-b82d-2acb74b48a88

### **2.2.11. Módulo FONTES DE FINANCIAMENTO**

Este módulo é destinado à informação das fontes de financiamento da proposta de acesso ao patrimônio genético. Proceda da seguinte forma:

- a) digite valor financiado (em R\$1,00). Por exemplo, ser for digitado o número 20000, o sistema completará com 20.000,00, equivalendo a R\$ 20 mil;
- b) logo após, clique no ícone **lápis** para selecionar a instituição financiadora. Ao realizar esta ação, será mostrada a caixa **Consulta de Instituições**;
- c) então, digite parte do nome da instituição ou sua sigla e, logo após, clique em **Pesquisar**;
- d) como resposta, o sistema apresentará pelo menos uma opção de instituição; selecione a desejada. Repita a instituição tantas vezes quantas forem os projetos financiados. O detalhe do financiamento será inserido no projeto a ser anexado ao formulário; e
- e) caso o sistema retorne como resposta "Nenhuma instituição foi encontrada", informe a instituição financiadora e os demais dados no projeto anexo.

Nota: não é obrigatório informar o número do processo. Mas, se o CNPq for um dos financiadores, é possível inserir o número do processo.

# **2.2.12. Módulo DECLARAÇÃO**

Leia atentamente a declaração. Em havendo concordância com seu teor, assinale o quadro à esquerda de **Li e estou de acordo com a declaração acima**.

Na sequência, se não houver nenhuma modificação a realizar, clique no botão **Enviar para o Representante Legal**. Feito isto, o sistema realiza duas ações simultâneas:

- a) envia ao coordenador do projeto um e-mail com o número do protocolo registrado pelo guichê eletrônico do CNPq; e
- b) envia um e-mail ao representante legal de sua instituição de vínculo informando que há uma solicitação de autorização aguardando sua anuência. Isto é feito na Plataforma Carlos Chagas, em ambiente restrito ao representante legal.

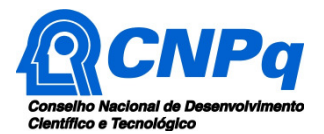

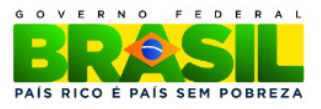

A partir desse instante, a tramitação da solicitação poderá ser acompanhada pela Plataforma Carlos Chagas, na opção **Propostas e Pedidos/Submetidos**. Clique no ícone à esquerda do número do processo para visualizar um resumo da solicitação.

Caso a área técnica no CNPq encontre alguma incorreção ou ausência de dados no Formulário, uma nova solicitação deverá ser formulada. A nova versão, ao ser enviada ao CNPq, substituirá a anterior.

# **3. Informações complementares**

### **3.1. Como anexar arquivos ao formulário?**

Para anexar os arquivos, clique no botão apropriado. No **Procurar** (Explorer), **Escolher arquivo** (Google Crome) ou **Enviar arquivo** (Mozilla), selecione o arquivo desejado e em seguida clique no botão **Anexar**. Outros browsers, como o Opera e o Safari, também podem ser utilizados.

#### **3.2. Como salvar os dados digitados?**

Recomendamos que os dados sejam salvos à medida que o formulário for sendo preenchido. Faça isso clicando no botão **Salvar** ao final do Formulário Online. Porém, pelo menos o **título do projeto** e a **data de início das atividades** devem ser informados para que o Formulário seja salvo parcialmente.

#### **3.3. Dúvidas sobre o preenchimento e o conteúdo do Formulário Online**

Caso haja problemas técnicos no preenchimento do formulário, como travamentos ou demora na execução de alguma ação, entre em contato com (61) 3211-9004 ou 3211-9354, de segunda a sexta-feira, no horário de 8h30 às 18h30, ou envie mensagem para suporte@cnpq.br .

Dúvidas e informações adicionais acerca do conteúdo do formulário podem ser obtidas encaminhando mensagem para o endereço apg@cpq.br.